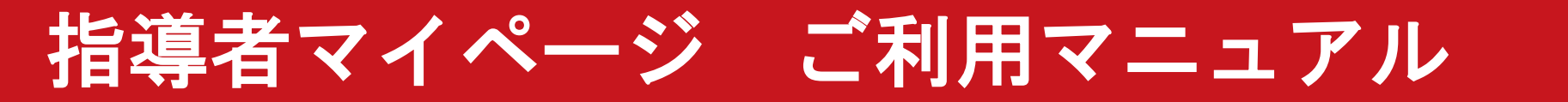

# 目次(クリックすると該当のページに移動します)

[基本事項\(画面の見方、登録情報変更](#page-1-0) など)…P2-6

[更新研修の通知設定…P7](#page-6-0)

[更新研修の検索方法/申込方法/参加履歴確認方法…P8](#page-7-0)-10

[資格取得時の講習会申込・免除手続き方法…P11](#page-10-0)-12

[書籍\(現物・デジタルブック\)購入・閲覧方法…P13](#page-12-0)-22

[資格登録・更新時の手続き方法…P23](#page-22-0)-26

[指導者マイページのコンテンツサービス…P27](#page-26-0)-28

[指導者マイページからのお問い合わせについて…P29](#page-28-0)

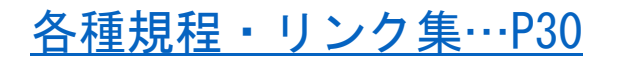

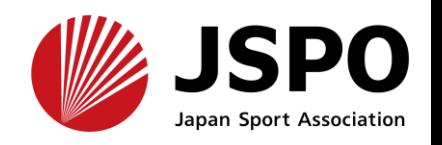

**P1**

### <span id="page-1-0"></span>トップページの画面について

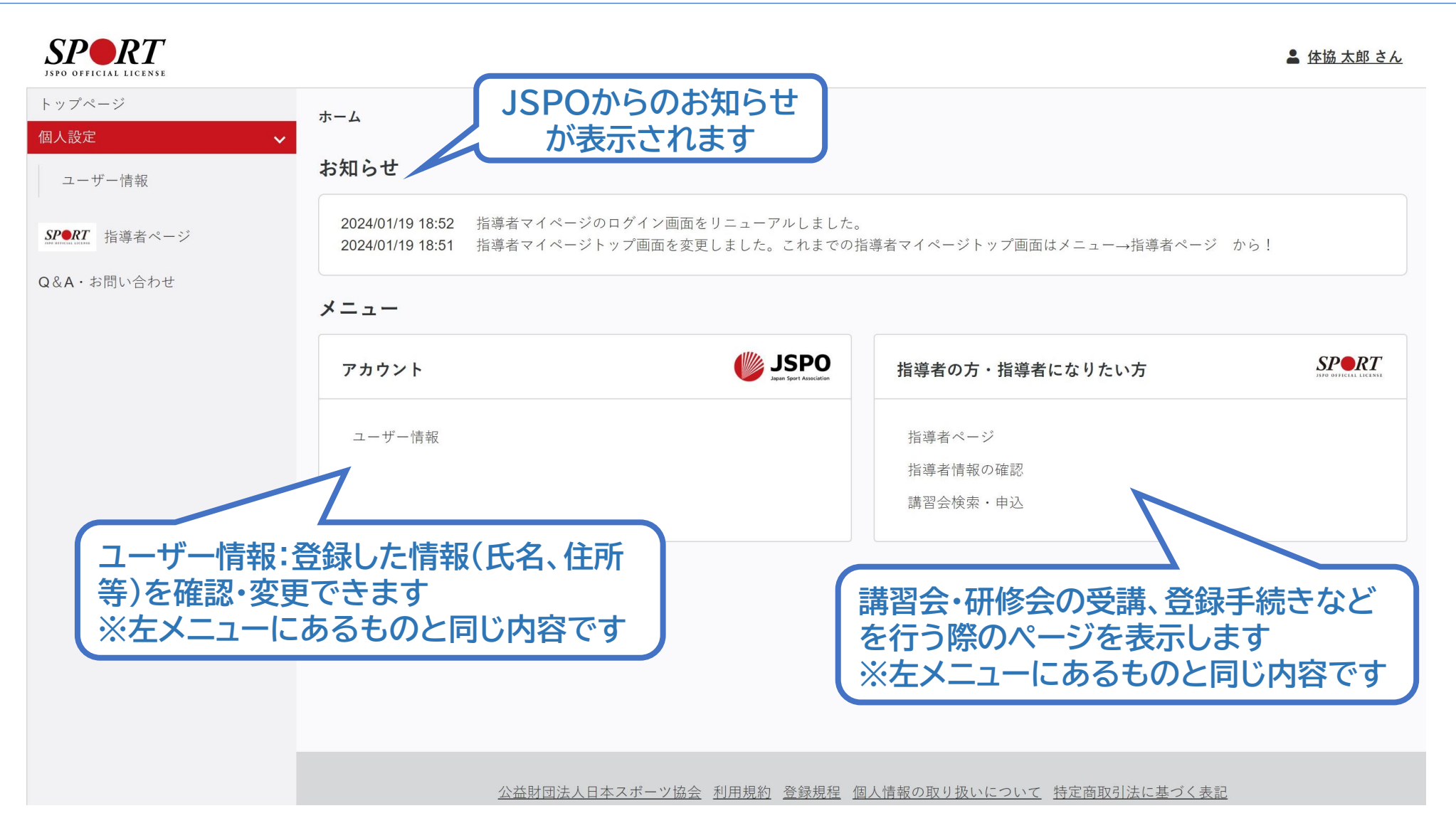

<span id="page-2-0"></span>登録情報(基本項目)の変更方法

**トップページの左側メニュー(スマートフォンの場合は左上≡マークをタップ)の** 「個人設定」-「ユーザー情報」から変更が可能です。

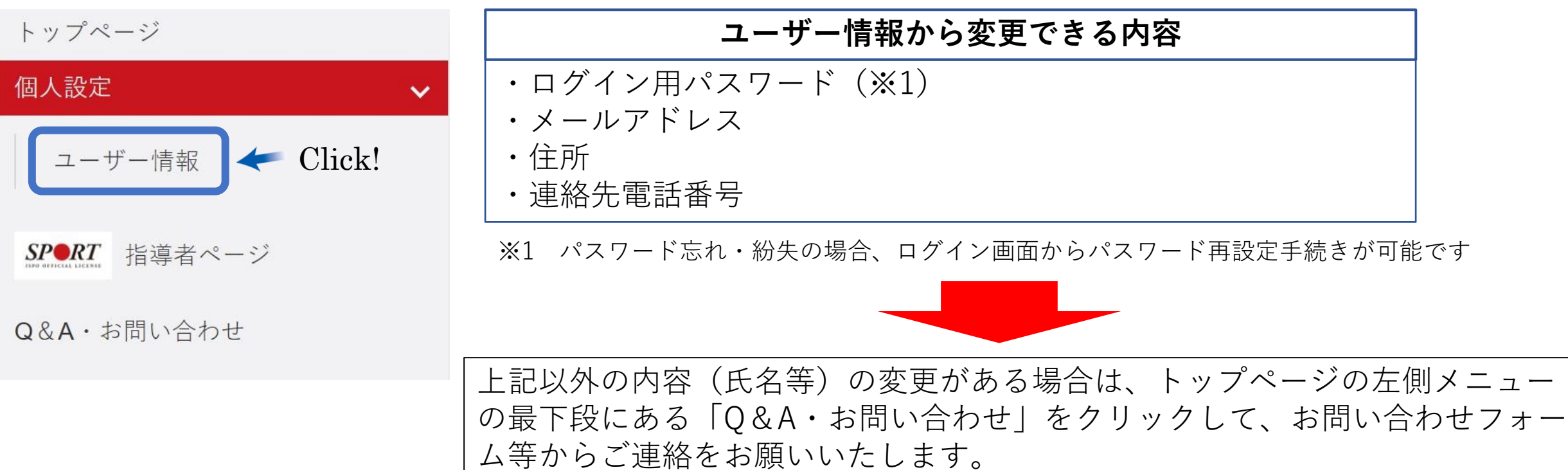

#### 指導者ページ(講習会・研修会申込、登録手続き、書籍購入等)について

トップページの**左側メニュー(スマートフォンの場合は左上≡マークをタップ**)の 「指導者ページ」をクリックして移動してください。

トップページ

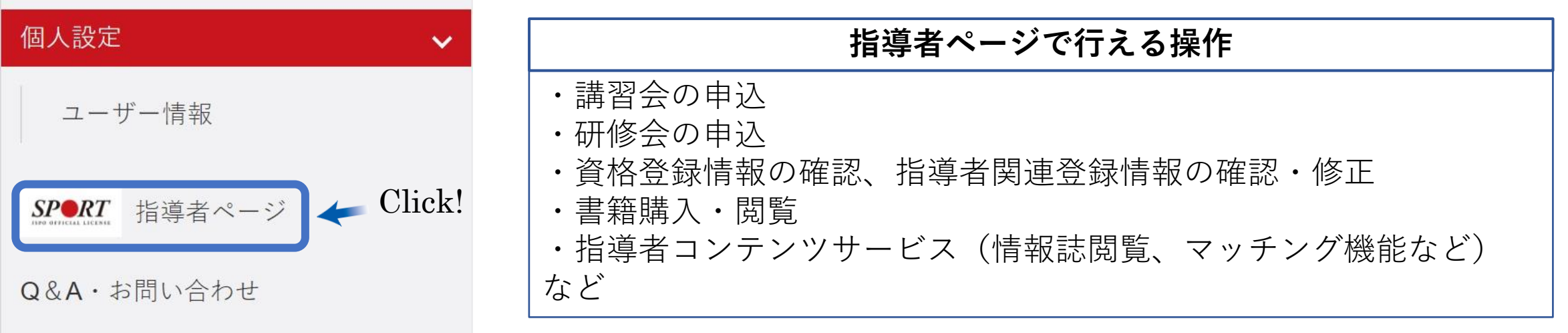

#### 指導者ページについて(既に公認スポーツ指導者資格を保有している方) 名前部分をクリック 画面右上には登録番号を表示しています。名前をクリックすると、以下の内容が表示され ます ▲ 体協 太郎 さん 登録番号: 1000088 ▲ 体協 太郎 さん 指導者関連情報:指導者情報-登録情報の確認・変更 に遷移します 指導者登録情報 ユーザー情報:トップページ-個人設定-ユーザー情報 に遷移します ユーザー情報 ログインユーザー同期:ユーザー情報の内容(住所等)を指導者ページに反映させます ログアウト:ログアウトします ログインユーザー同期 ログアウト 新着情報 講習会申込履歴 JSPOからの新着情報を掲載します。 [Internet Explorerをご利用の方へ] 「同意する」ボタンが押せない事象について 【JSPO】水泳コーチ3·4資格の種目別分化(名称変更)について 下線部をクリックすると、詳細情報 養成講習会に申し込んでいる方は、 水泳テスト20235 2021/04/23 /9/30更新) 日本スポーツ協会事務局の勤務体制および問合せ対応について をご覧いただけます。 その情報が表示されます。 イルス感染拡大に伴う2022年10月1日付更新登録に関する取り扱いについ 受講番号: 224AC00006 1ロナウイルス感染拡大に伴う2021年10月1日付登録手続きに関する取り扱いについて 水泳コーチ4 新着情報一覧 支払済 資格情報 保有している資格情報を表示しています。 ▶資格情報の見方 更新研修の受講状況についても、こちらで確認する 保有科目情報 保有資格に基づく保有科目情報 水泳コーチ1 共通科目| ことができます。 が表示されます。 資格状態 有効  $\rightarrow$ ※一部資格を除く 取得年月日 2024年04月01日 例:コーチ1の場合 免除 取得日: 2024/01/15 有効期限 ■ をクリックすると電子版認定証を表示します 水泳指導員専門科目 共通科目Ⅰ+コーチ1専門科目更新研修 更新可 ※電子版登録証は 左メニュー(スマホは≡マー 入金状況 入金済 免除 取得日: 2024/01/15 ク)ー指導者情報ー登録証 で表示できます 資格情報・更新研修の受講状況の見方は[こちら](https://www.japan-sports.or.jp/Portals/0/data/katsudousuishin/doc/JSPO_official_license_display.pdf)

<span id="page-5-0"></span>指導者ページ関連登録情報の確認・変更

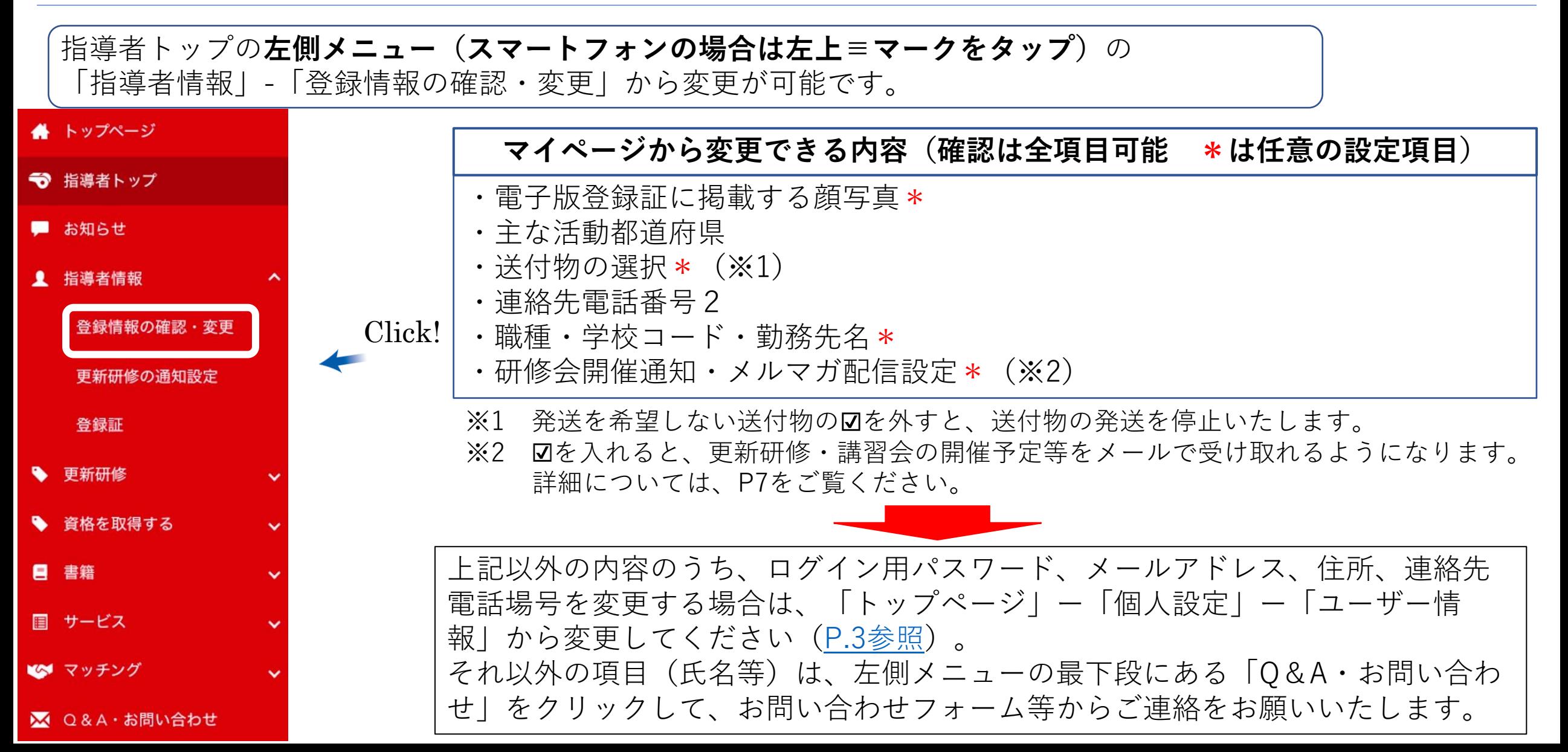

**P7**

<span id="page-6-0"></span>更新研修の通知設定

「更新研修の通知設定」から、お持ちの資格の研修実績となる更新研修の開催予定をメールで受け取れ るようになります。

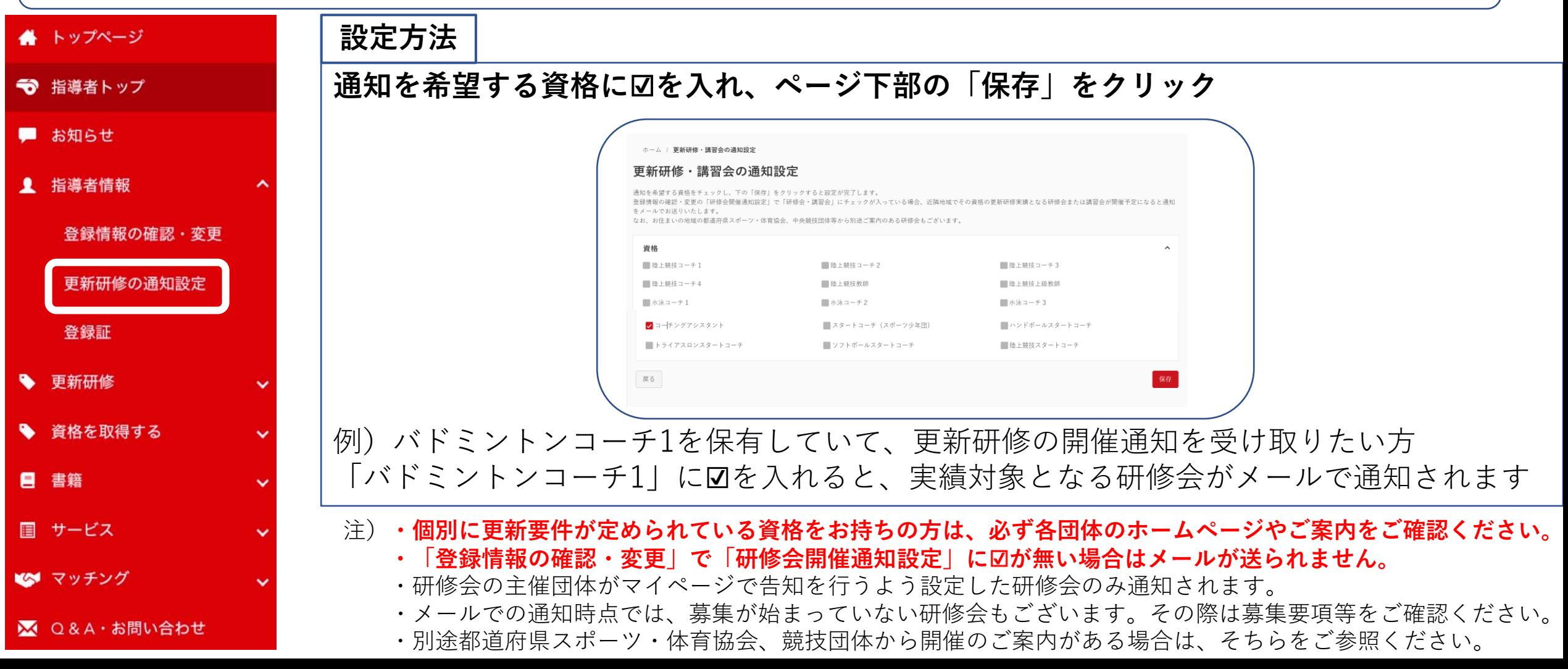

**P8**

<span id="page-7-0"></span>更新研修の検索方法

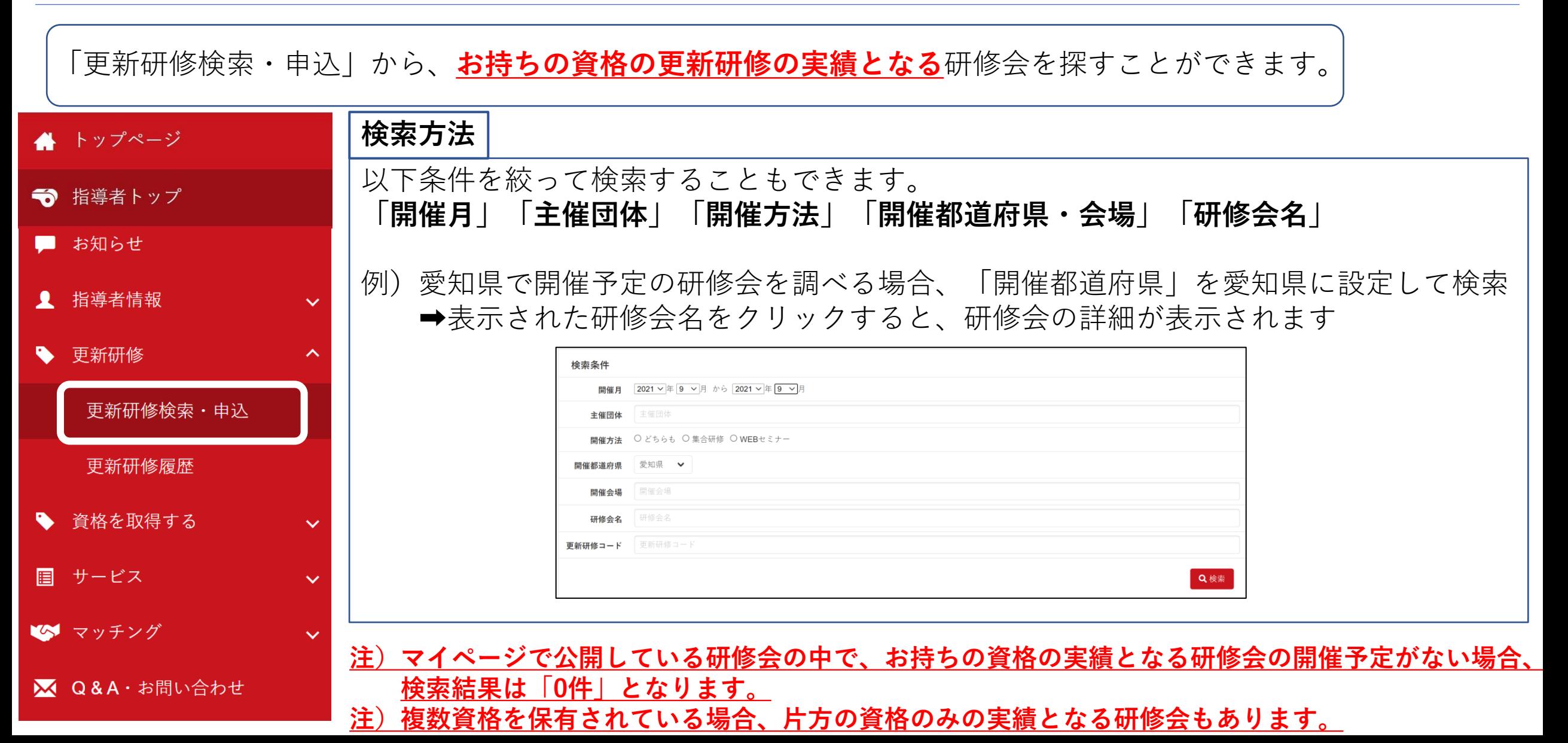

更新研修の検索方法

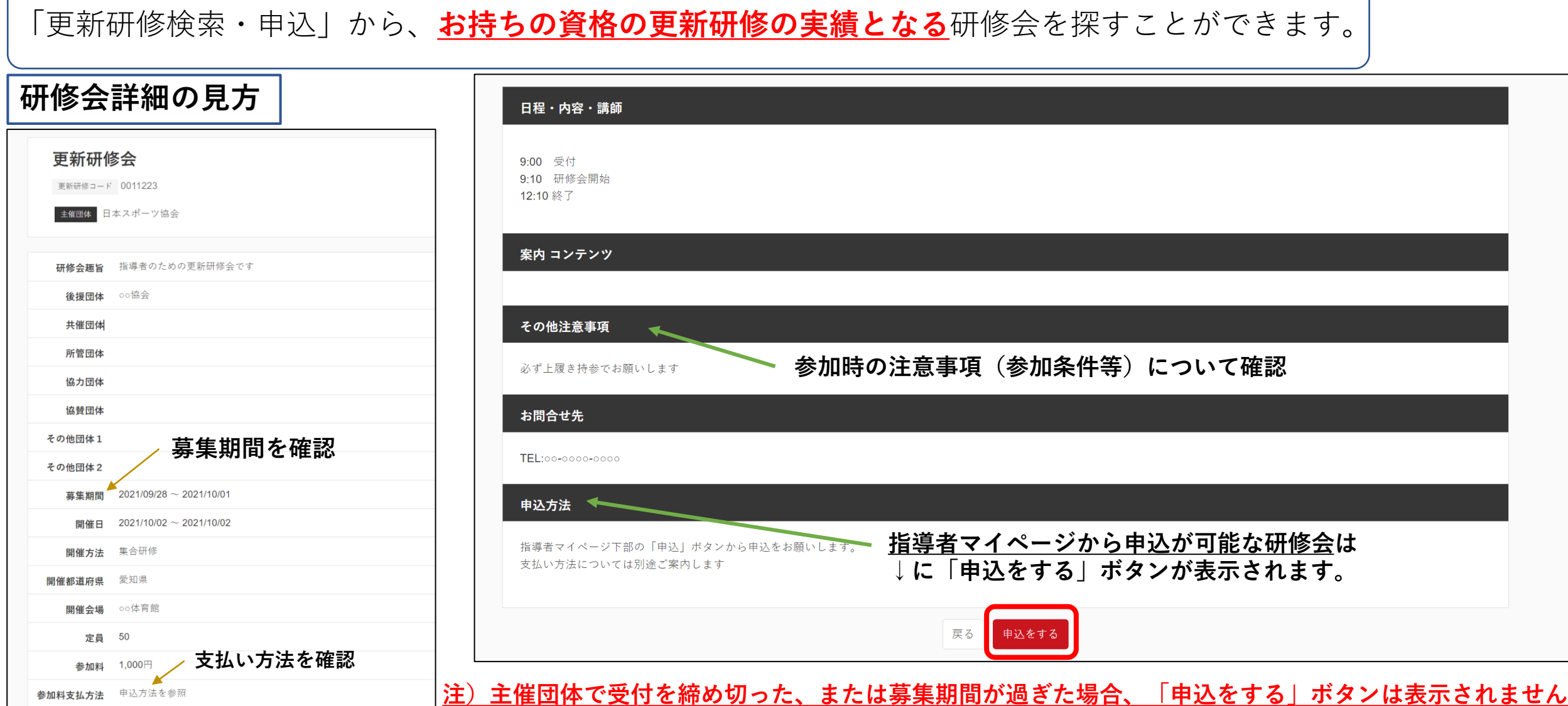

#### 更新研修の申込・参加履歴確認方法

■ Q&A · お問い合わせ

「更新研修履歴」から、申込した・参加した更新研修を確認することができます。

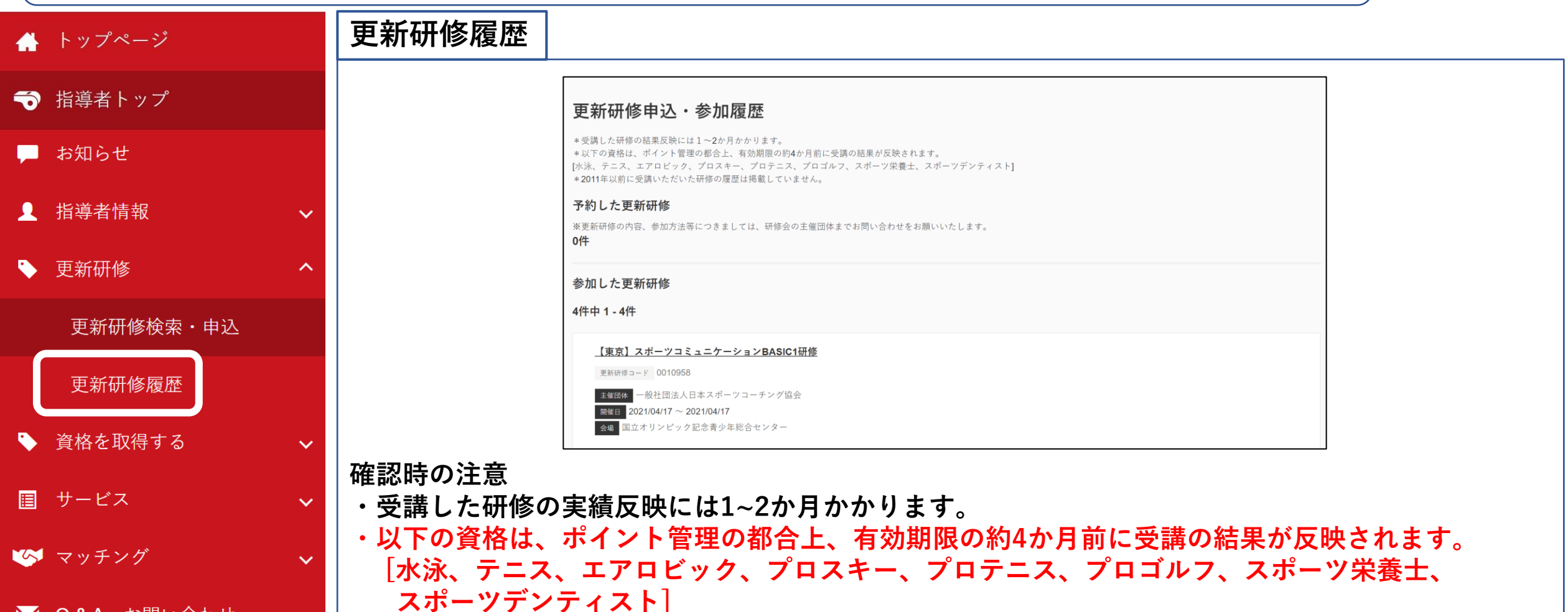

**・2011年以前に受講いただいた研修の履歴は掲載していません。**

**P11**

#### <span id="page-10-0"></span>資格取得時の講習会申込方法

養成講習会を受講・修了し、登録手続きを完了すると公認スポーツ指導者資格が認定されます。

#### **養成講習会に参加する**

メニューの「資格を取得する」-「講習会検索・申込」から取得したい資格の講習会を検索可能です。 注)資格ごとに申込時期や受講条件が異なります。

詳細については、**[こちら](https://www.japan-sports.or.jp/coach/tabid58.html)**から受講を希望する資格をご確認ください。

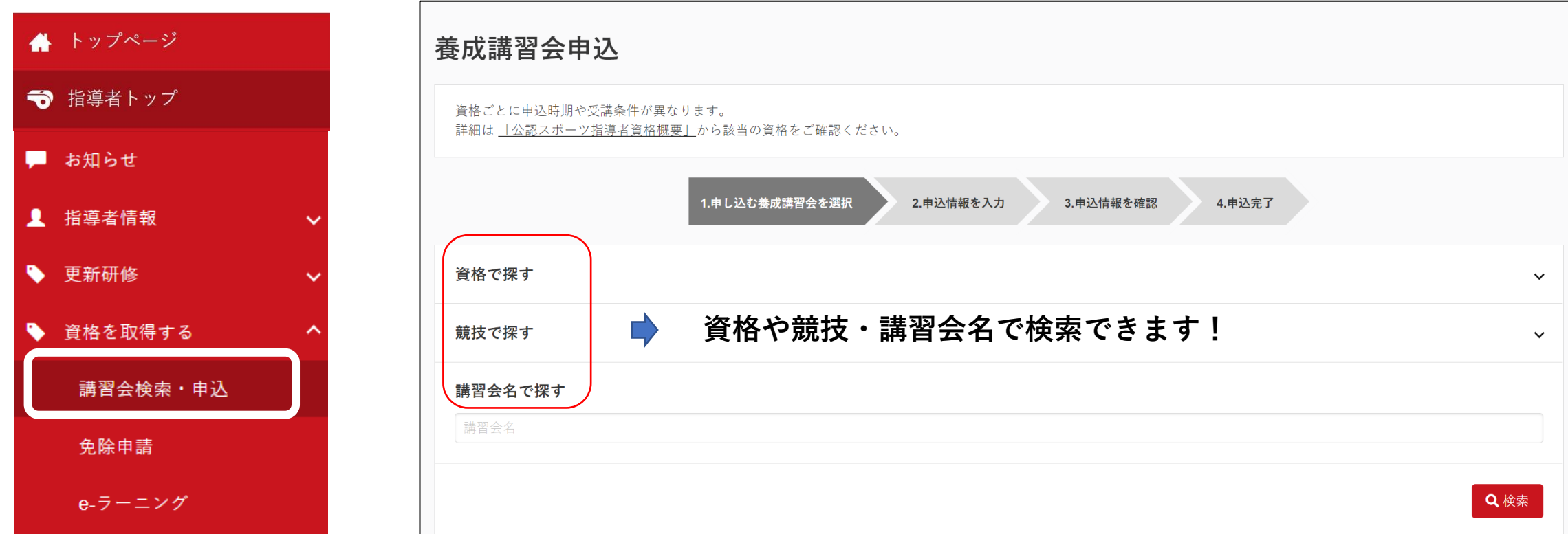

資格取得時の免除手続き方法

養成講習会を受講することで、公認スポーツ指導者資格を取得することができます。

#### **講習・試験の免除申請を行う**

公認スポーツ指導者資格の養成講習会を受講する際、現在の保有資格などで、講習会と試験が免除になる場合があります。 「資格を取得する」-「免除申請」から申請が可能です。

免除申請のマニュアルは**[こちら](https://www.japan-sports.or.jp/Portals/0/data/ikusei/doc/menjoshinsei_manual.pdf)** 申請できる条件・資格等については、**[こちら](https://www.japan-sports.or.jp/coach/tabid225.html#kyomen)**からご確認ください。

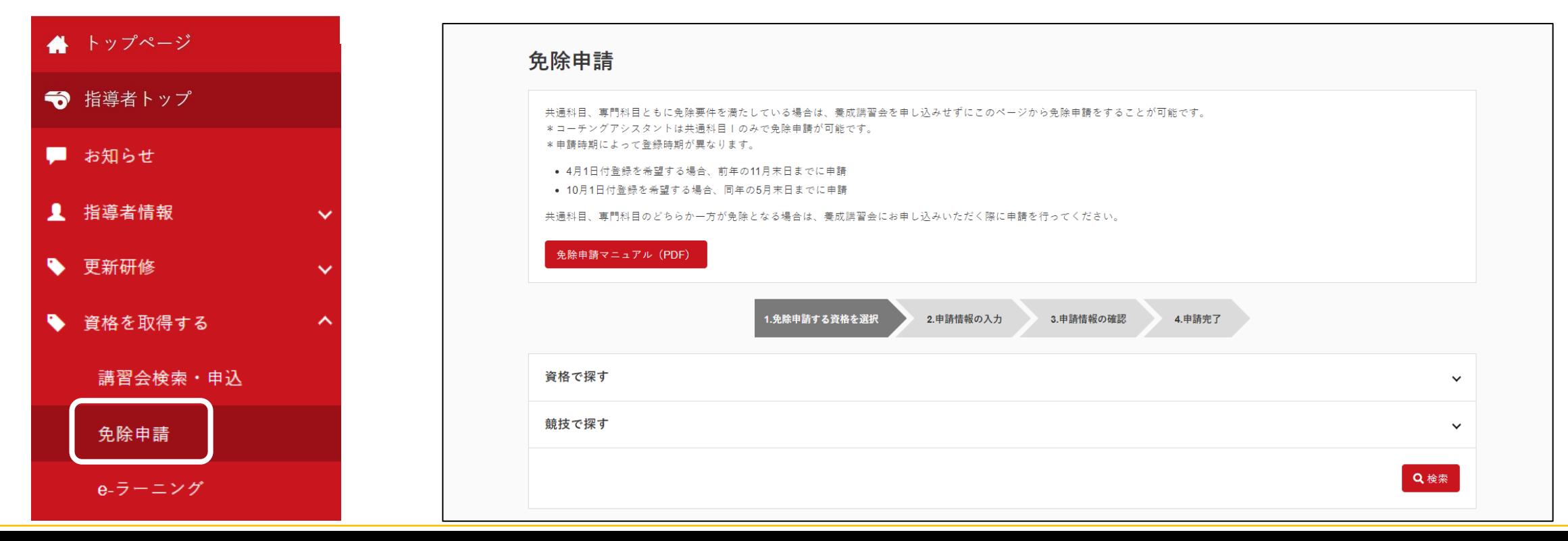

指導者マイページ ご利用マニュアル

**P13**

<span id="page-12-0"></span>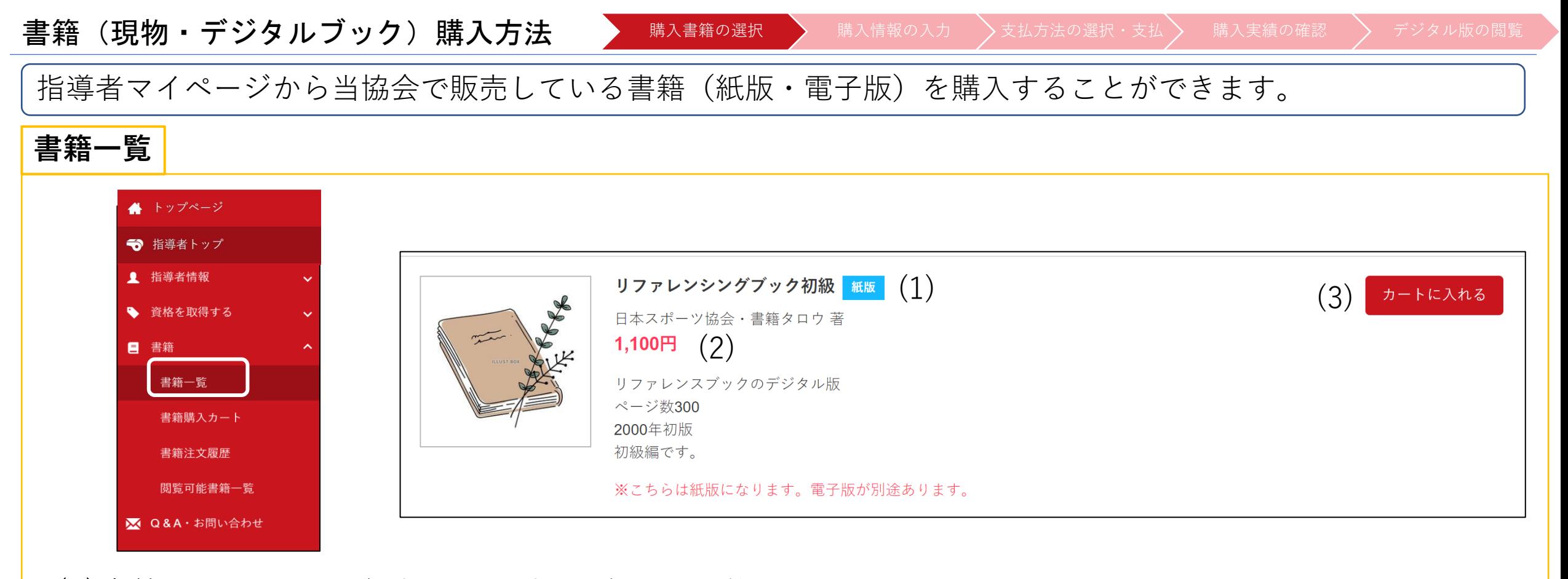

(1)書籍のタイトル、紙版・電子版の確認が可能です ■■■ 現物の書籍です。購入後に発送先住所にお送りします。 |■<del>ア</del>版 電子書籍です。購入直後に閲覧(ダウンロード)可能です。電子版は一部の書籍のみです。 (2)書籍の金額 (3)書籍の購入・保有状況を表します(詳細は次ページ) 次ページに進む

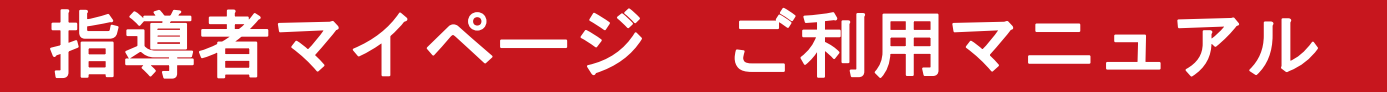

**P14**

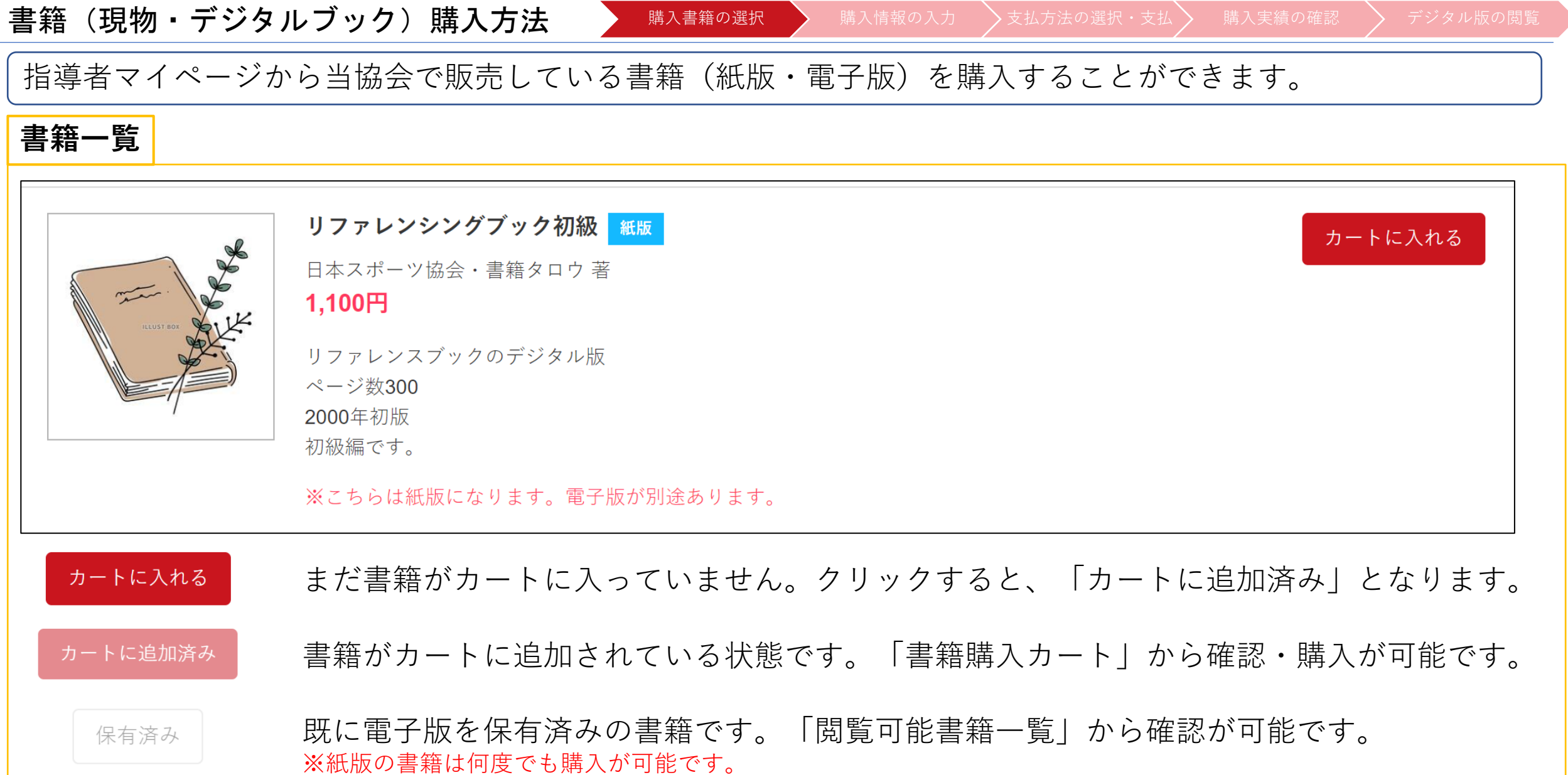

**P15**

書籍(現物・デジタルブック)購入方法 |購入書籍の選択 | 輸入情報の入力 > 支払方法の選択・支払 > 購入実績の確認 > デジタル版の閲覧 指導者マイページから当協会で販売している書籍(紙版・電子版)を購入することができます。 **書籍購入カート** 「書籍一覧」でカートに入れた書籍を確認することができます。 「購入情報の入力へ進む」から書籍の購入画面に進みます。 ホーム / 書籍購入カート ▲ トップページ 書籍購入カート → 指導者トップ カート内をご確認いただき、「購入情報の入力へ進む」ボタンをクリックしてください。 ▲ 指導者情報 ▼ 「カートから削除」ボタンをクリックすると書籍購入カートから削除されます。 → 資格を取得する  $\checkmark$ リファレンシングブック初級 紙版 カートから削除 日本スポーツ協会・書籍タロウ 著 ■ 書籍 1,100円 書籍一覧 リファレンスブックのデジタル版 ページ数300 書籍購入カート 2000年初版 初級編です。 書籍注文履歴 ※こちらは紙版になります。電子版が別途あります。 閲覧可能書籍一覧 一覧に戻る 購入情報の入力へ進む ■ Q&A · お問い合わせ 次ページに進む

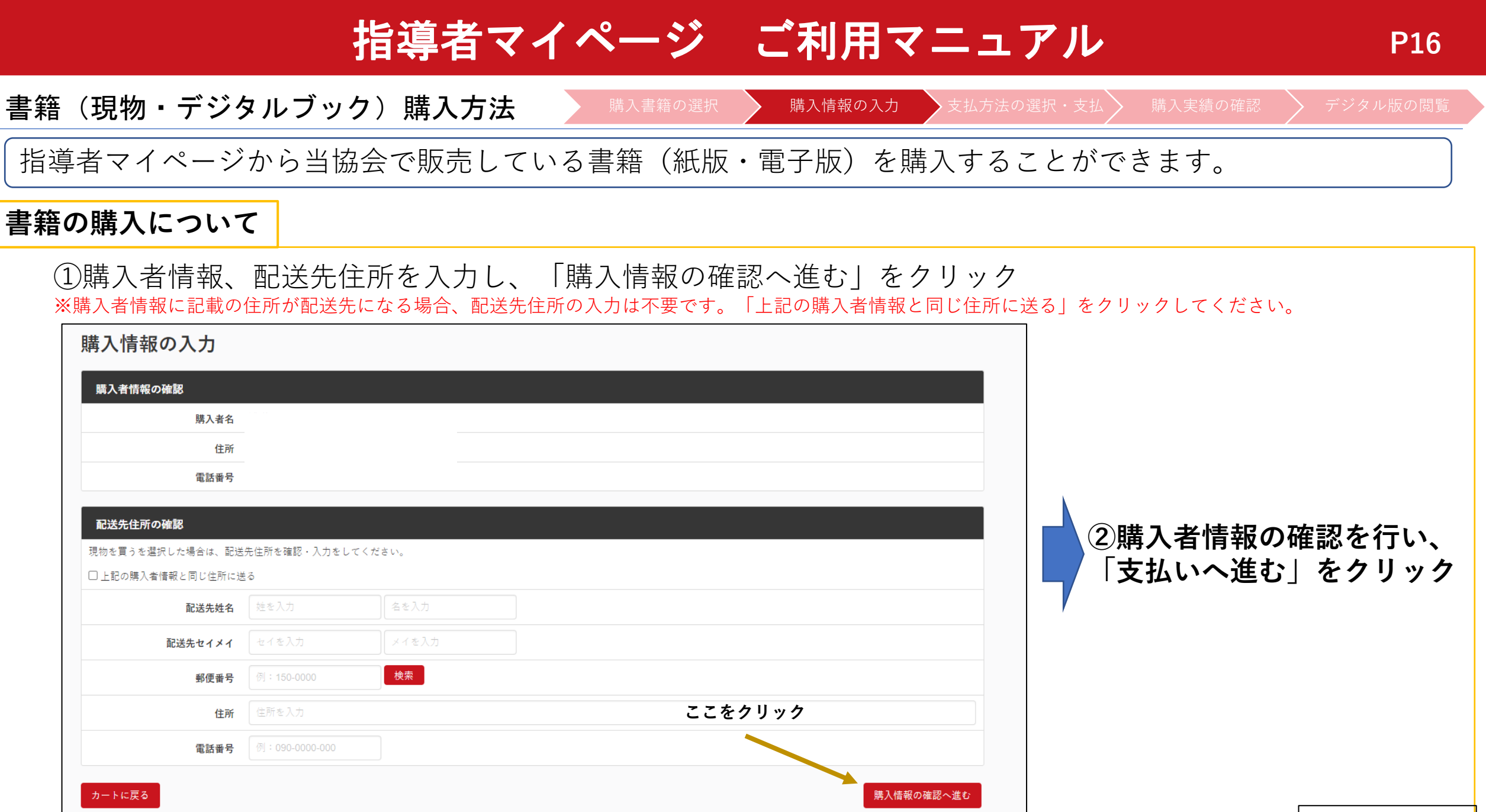

次ページに進む

#### 指導者マイページ ご利用マニュアル **P17** 書籍(現物・デジタルブック)購入方法 購入書籍の選択 ゝ↓ 購入情報の入力 ♪ 支払方法の選択・支払 ♪ 構入実績の確認 ◇ デジタル版の閲覧 指導者マイページから当協会で販売している書籍(紙版・電子版)を購入することができます。 **書籍の購入について** ③金額を確認し、「次へ」をクリック | スポンの | 4)お支払い方法を選択  $SP  $RTS$$ **SPORTS** 決済方法選択 注文情報 **ーム クレジットカード**<br>- ご利用可能なクレジットカードで支払う 金額  $*13,000$

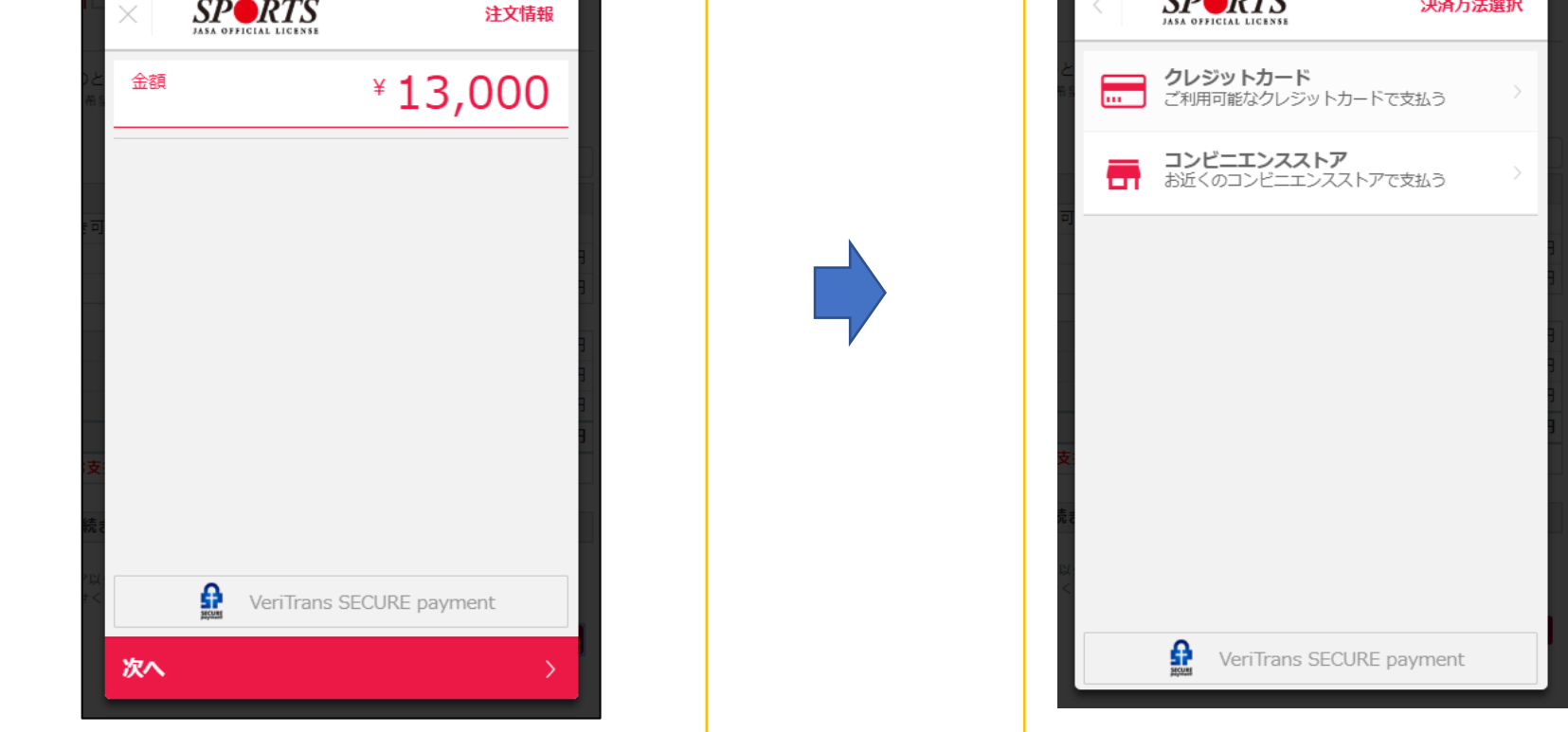

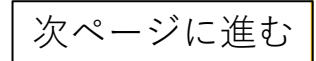

指導者マイページ ご利用マニュアル

**P18**

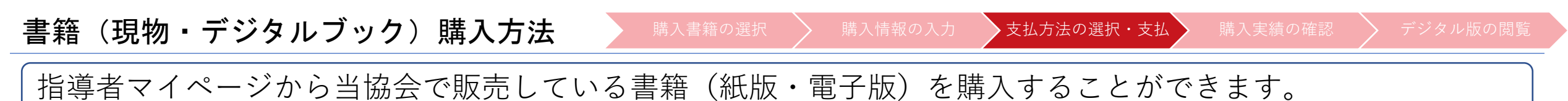

### **書籍の購入について**

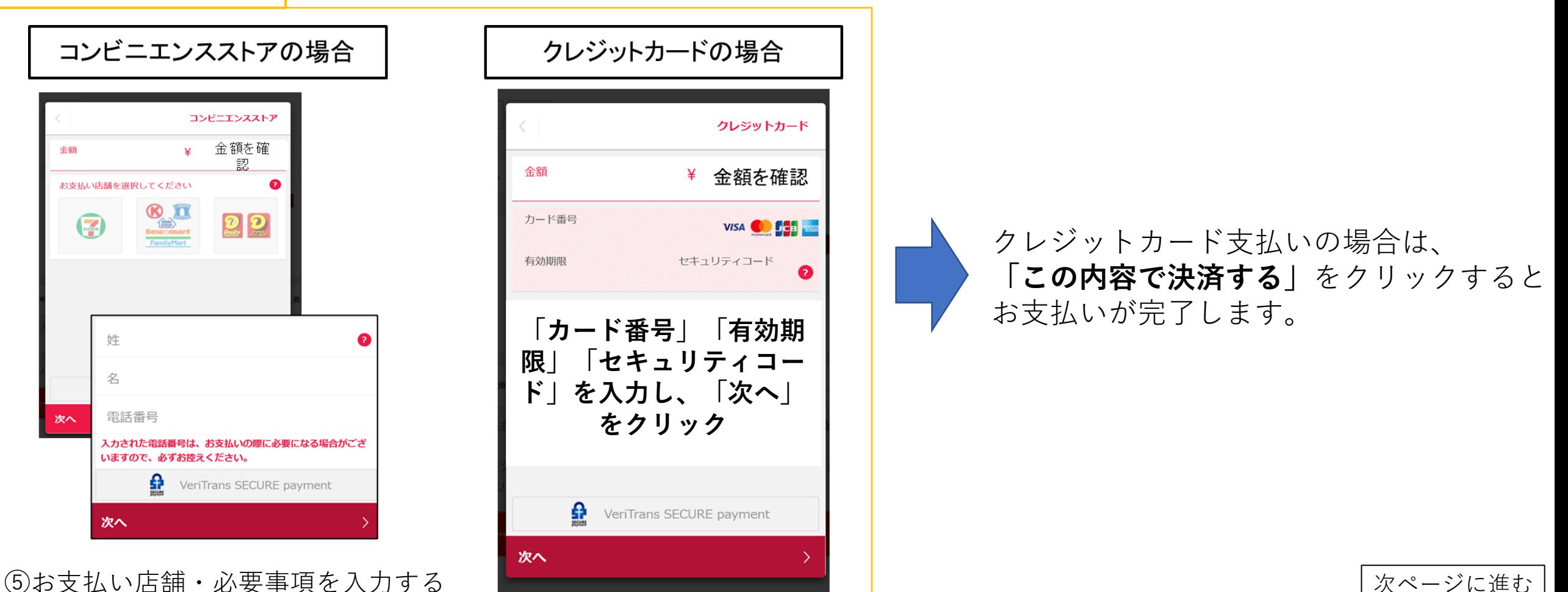

書籍(現物・デジタルブック)購入方法

◆ 購入書籍の選択 > 購入情報の入力 >支払方法の選択・支払 > 購入実績の確認 > デジタル版の閲覧

**P19**

指導者マイページから当協会で販売している書籍(紙版・電子版)を購入することができます。

#### **書籍の購入について**

⑤-1(コンビニ支払いの場合は)支払番号が発番されますので、指定のコンビニでお支払いください。

⑥お支払い完了後、指導者マイページに登録されているアドレス宛に支払完了メールが届きます。 ※コンビニエンスストア支払いの場合は、反映まで1~2時間程度お時間を頂く場合がございます。

⑦お支払いが完了することで、書籍購入手続きは完了です。 購入明細は、「書籍注文履歴一覧」からご確認が可能です。**(領収書の発行も可能です)**

**※購入後の注意点**

#### **1.紙版の購入後について**

- ・ご購入いただいた書籍(紙版)については、購入から約5日後(土・日・祝除く)の発送となります。
- ・商品の汚れや破損、倉庫からの発送間違い以外の返品・返金は一切お受けできません。

#### **2.電子版の購入後について**

・支払い完了後に、「閲覧可能書籍一覧」から購入した電子版書籍を閲覧(ダウンロード)することができます。

|書籍(現物・デジタルブック)購入方法 → 購入書籍の選択 〉 購入情報の入力 >支払方法の選択・支払> 購入実績の確認 > デジタル版の閲覧

**P20**

指導者マイページから当協会で販売している書籍(紙版・電子版)を購入することができます。

#### **購入実績の確認**

### **①指導者マイぺージからご自身で購入を行った場合** 「書籍注文履歴」から購入実績の確認が可能です。

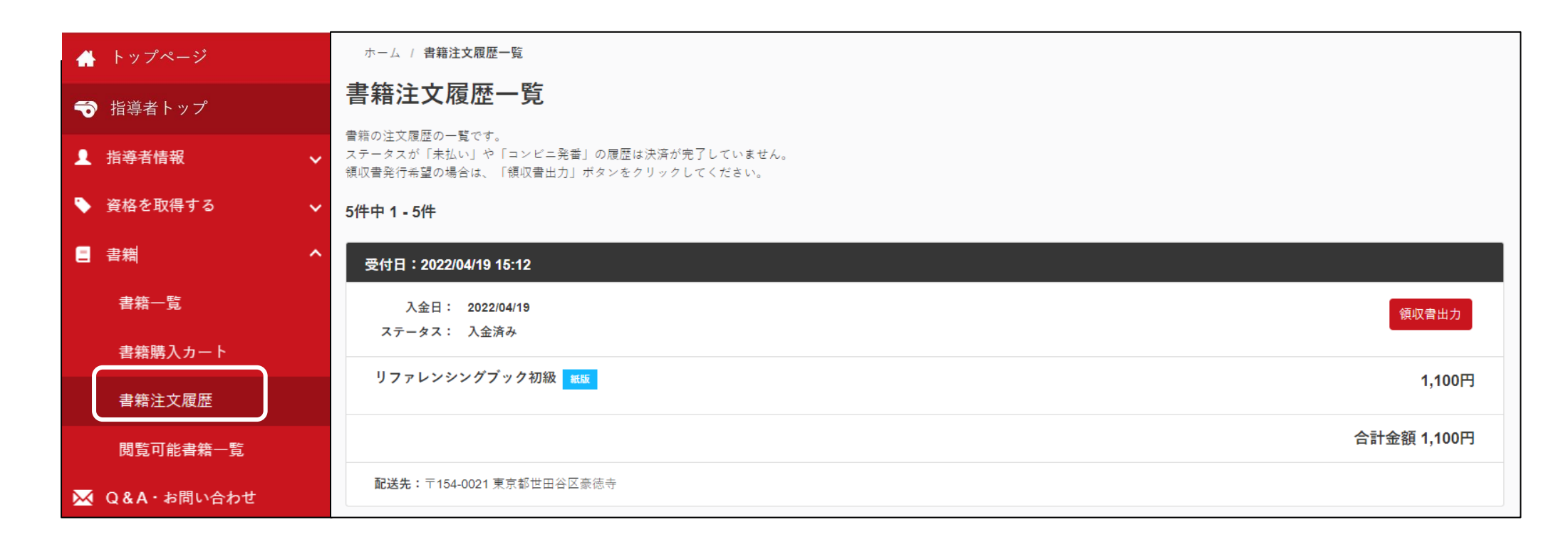

書籍(現物・デジタルブック)購入方法 → 購入書籍の選択 》 購入情報の入力 >支払方法の選択・支払> 購入実績の確認 > デジタル版の閲覧

**P21**

指導者マイページから当協会で販売している書籍(紙版・電子版)を購入することができます。

#### **購入実績の確認**

### **②団体で購入し、後日マイページへの紐づけを行った場合** 紐付け完了後、ご登録アドレス宛に紐付けが完了した旨のメールが届きます。 件名:[JSPO]書籍購入実績の指導者マイページへの反映通知

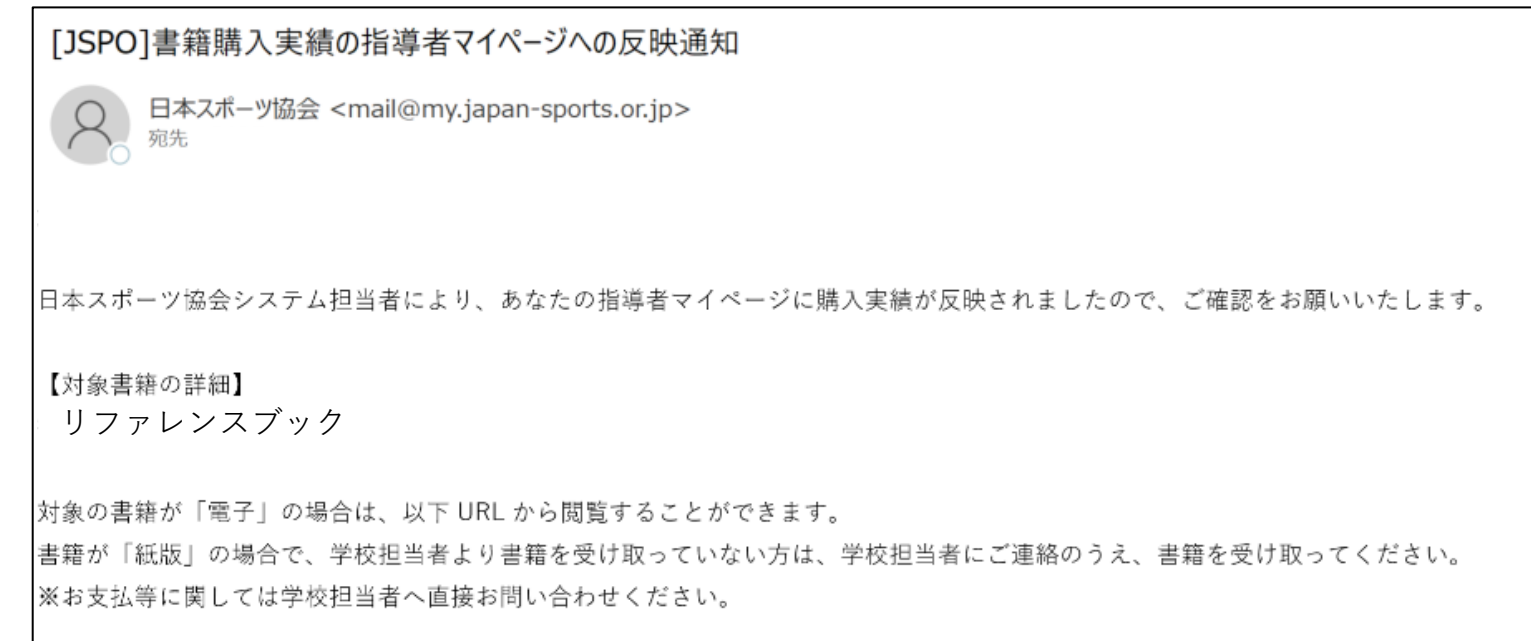

電子版の場合、メールの受信以降、「閲覧可能書籍一覧」から紐づけを行った書籍の閲覧が可能です

書籍(デジタルブック)閲覧方法

|購入書籍の選択 → 講入情報の入力 → 支払方法の選択・支払 → 購入実績の確認 → デジタル版の閲覧

**P22**

指導者マイページでは購入した書籍(電子版)を閲覧(ダウンロード)することができます。

### **④閲覧可能書籍一覧**

購入した**電子版書籍**を閲覧(ダウンロード)することができます。 「ダウンロード」をクリックするとPDF形式で書籍がダウンロードされ、閲覧が可能となります。 ※ダウンロードした書籍の上部には、購入者名の透かしが入ります。

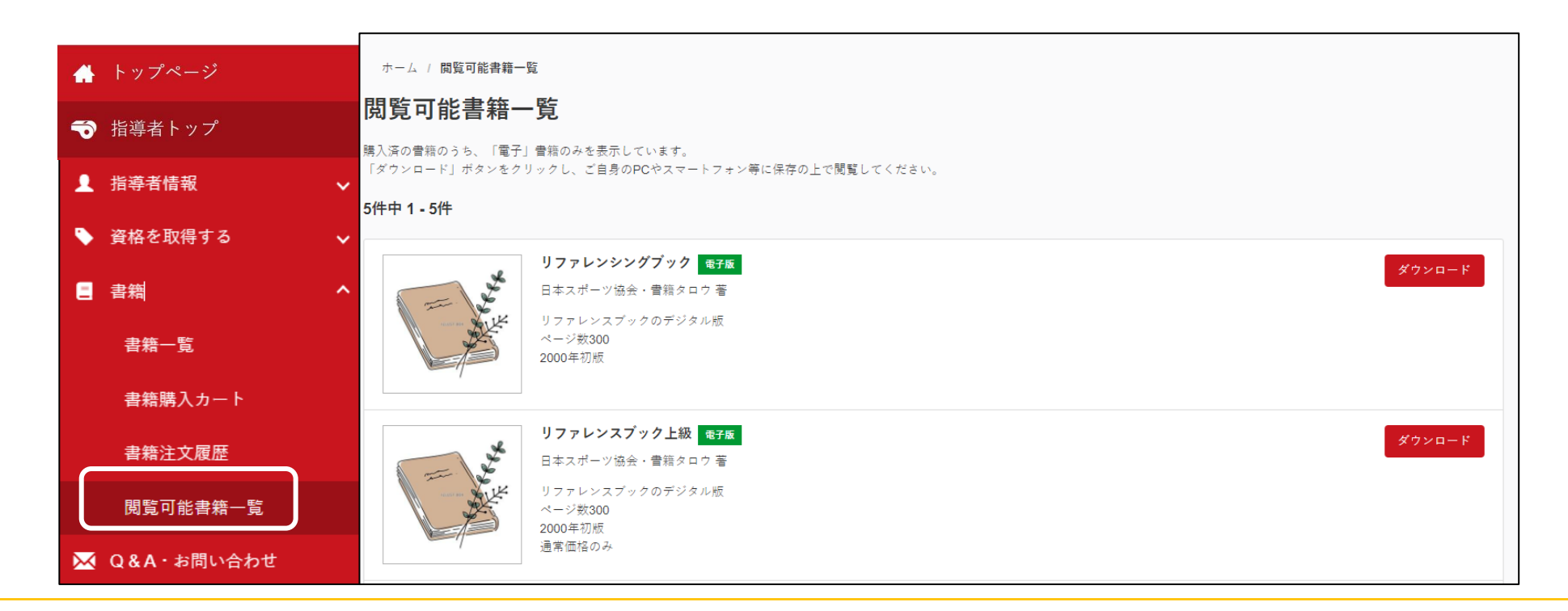

**P23**

#### <span id="page-22-0"></span>資格登録・更新時の手続き方法

資格登録・更新が可能な指導者は、**有効期限の約2か月前から**指導者マイページで登録・更新手続きが可能になります。 お手続き方法についてのご案内は、同時期に、別途マイページに登録されているアドレス宛にもご案内を行っております。 資格更新の条件、手続き期間の詳細については**[こちら](https://www.japan-sports.or.jp/coach/tabid233.html)**

#### **手続き方法**

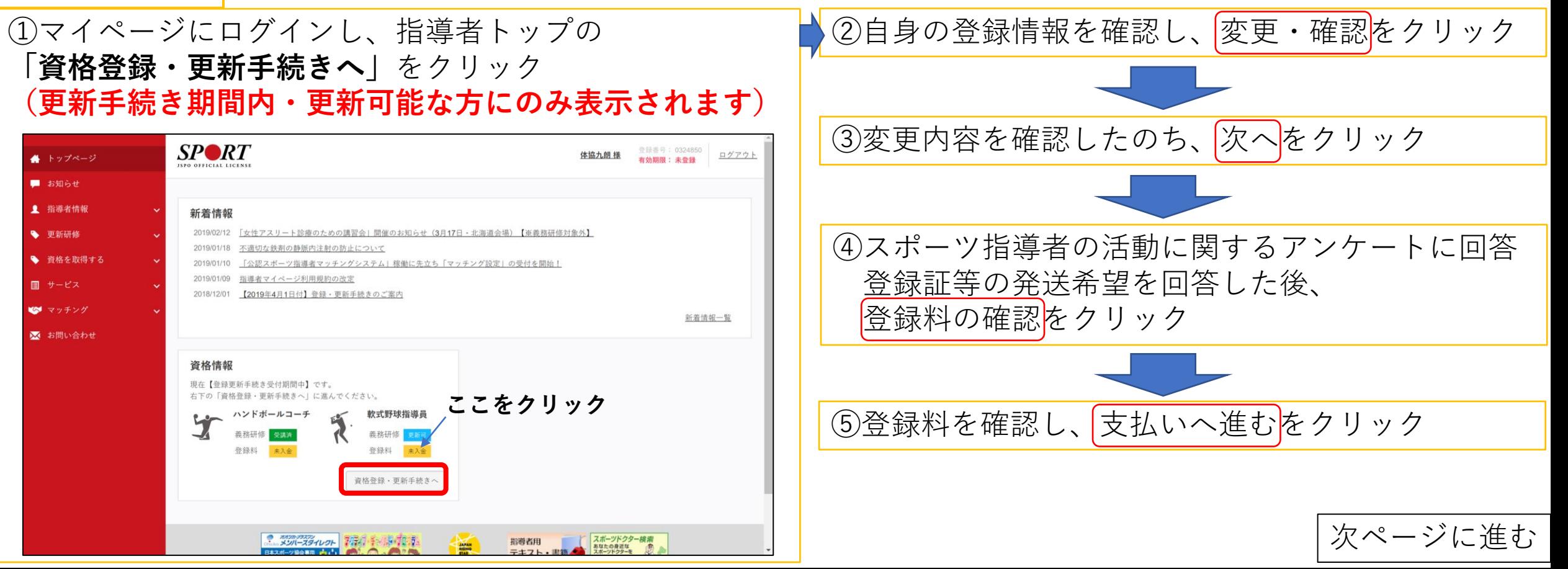

資格登録・更新時の手続き方法

資格更新が可能な指導者は、**有効期限の約2か月前から**指導者マイページで更新手続きが可能になります。

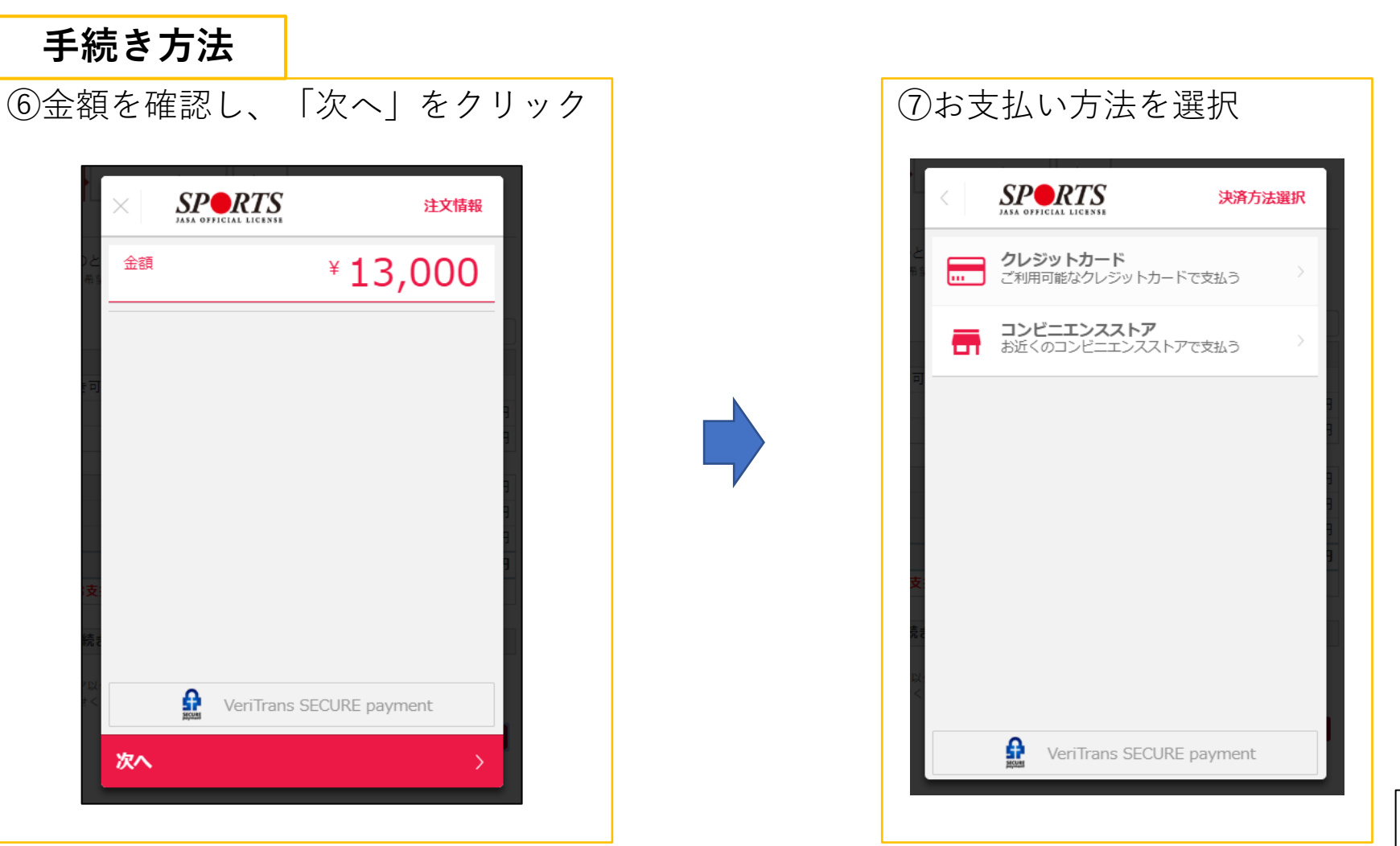

次ページに進む

**P24**

**P25**

### 資格登録・更新時の手続き方法

資格更新が可能な指導者は、**有効期限の約2か月前から**指導者マイページで更新手続きが可能になります。

### **手続き方法**

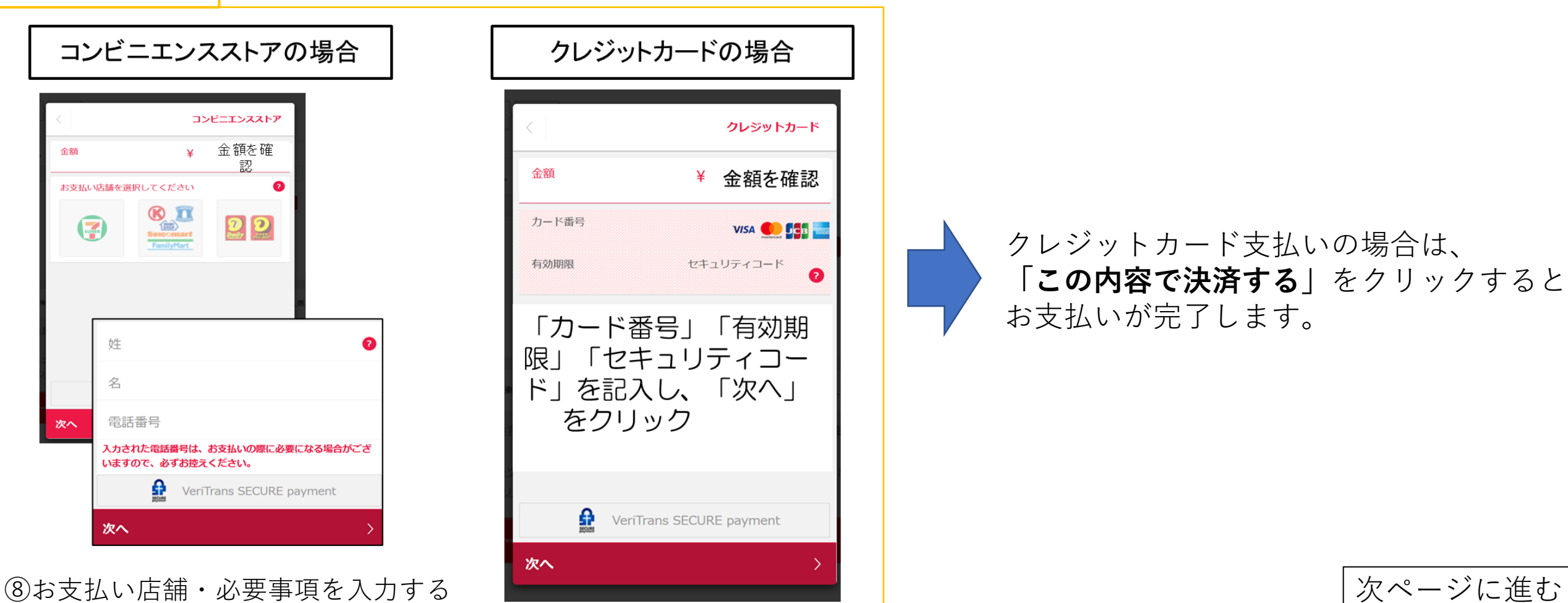

#### 資格登録・更新時の手続き方法

資格更新が可能な指導者は、**有効期限の約2か月前から**指導者マイページで更新手続きが可能になります。

#### **手続き方法**

⑧-1(コンビニ支払いの場合は)支払番号が発番されますので、指定のコンビニでお支払いください。

⑨お支払い完了後、指導者マイページに登録されているアドレス宛に入金完了メールが届きます。 ※コンビニエンスストア支払いの場合は、反映まで1~2時間程度お時間を頂く場合がございます。

⑩お支払いが完了することで、資格の更新手続きは完了です。 手続きから約1か月後に、登録証(新規登録の場合は認定証も)をお送りいたします。

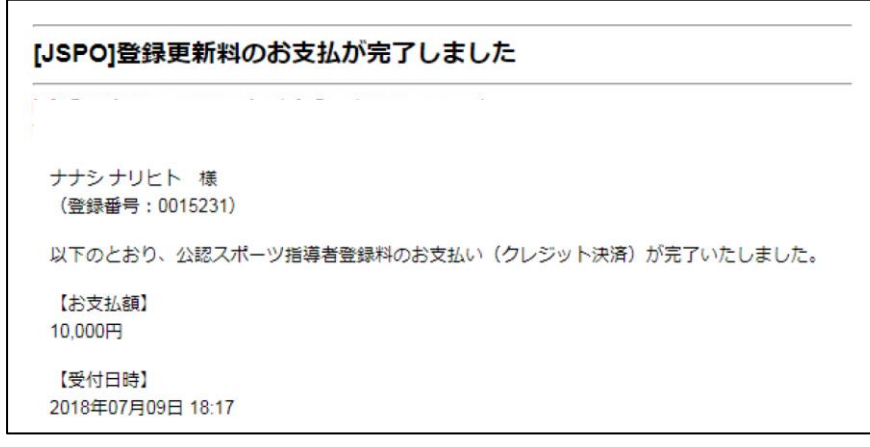

入金完了メール(例) インスコンスコンの領収書の発行は、「**資格情報」欄**から

**P26**

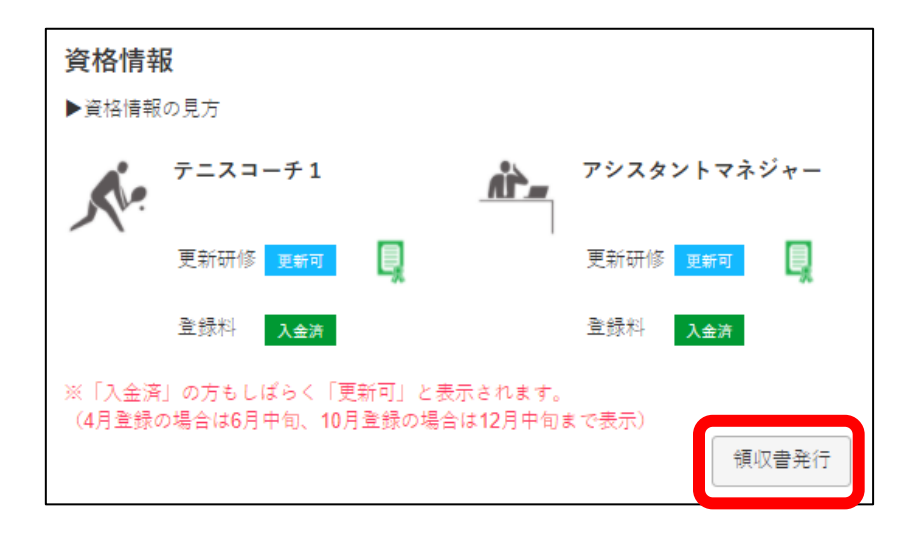

### <span id="page-26-0"></span>指導者マイページのコンテンツサービス

資格が有効な方限定で、指導者マイページからご利用いただけるコンテンツを一部ご紹介いたします。

#### **①Sport Japanセレクション**

資格有効期間中の指導者宛に隔月でお送りしている「Sport Japan」の一部記事について、 メニューの「サービス」-「Sport Japanセレクション」からご覧いただくことができます。

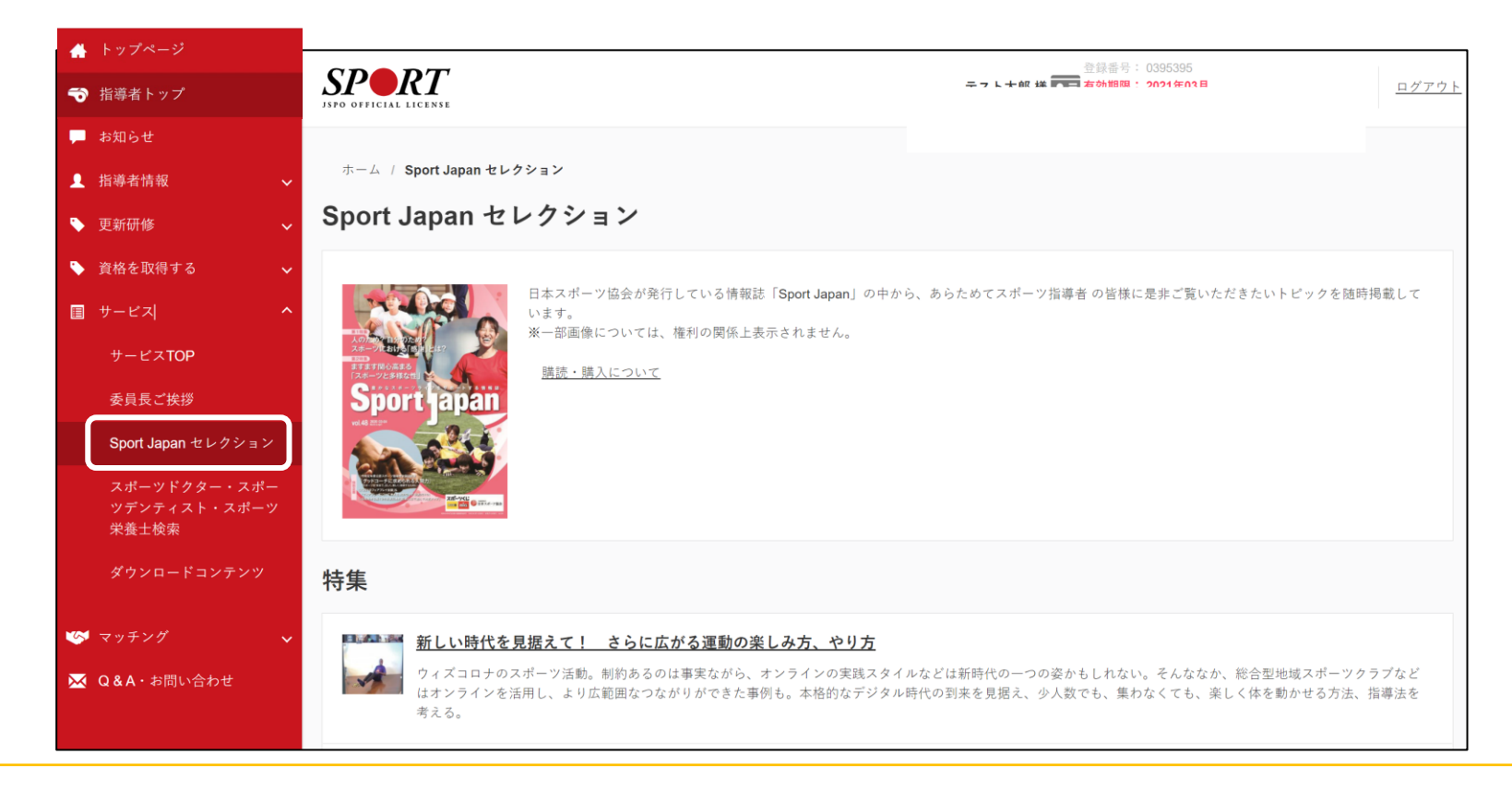

#### 指導者マイページのコンテンツサービス

資格が有効な方限定で、指導者マイページからご利用いただけるコンテンツを一部ご紹介いたします。

### **②公認スポーツ指導者マッチング**

指導場所をお探しの指導者と、指導者を探している学校やスポーツクラブ等を結び付けるサービスです。 メニューの「マッチング」にアクセス **[こちらか](https://www.japan-sports.or.jp/Portals/0/data/katsudousuishin/doc/matching_manual.pdf)ら詳細をご確認ください。**

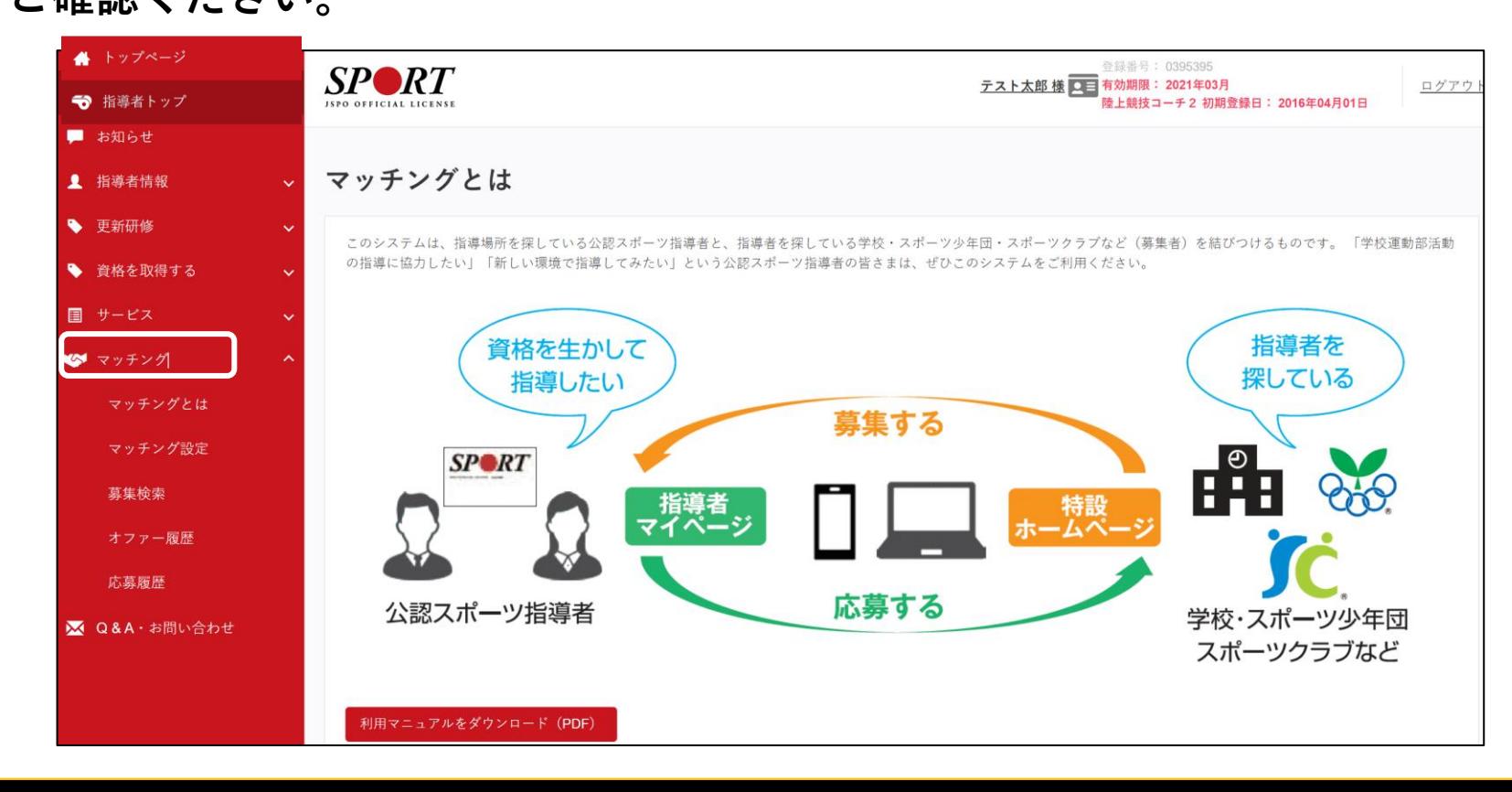

### <span id="page-28-0"></span>指導者マイページからのお問い合わせについて

**[公認スポーツ指導者](https://www.japan-sports.or.jp/coach/tabid1205.html)Q&A**にも記載しております!

#### **チャットボットについて**

指導者マイページでは、Q&A専用のAIチャッ トボットの運用を行っておりますので、ぜひ ご利用ください。

#### ■利用上の注意

- ・登録情報(住所や氏名など)の変更や指導者 の個別情報(資格有効期限や更新研修の受講 状況など)に基づくご質問などには対応して おりません。
- ・ご質問によっては、最終的に従来のお問い 合わせ方法をご案内することもございます。

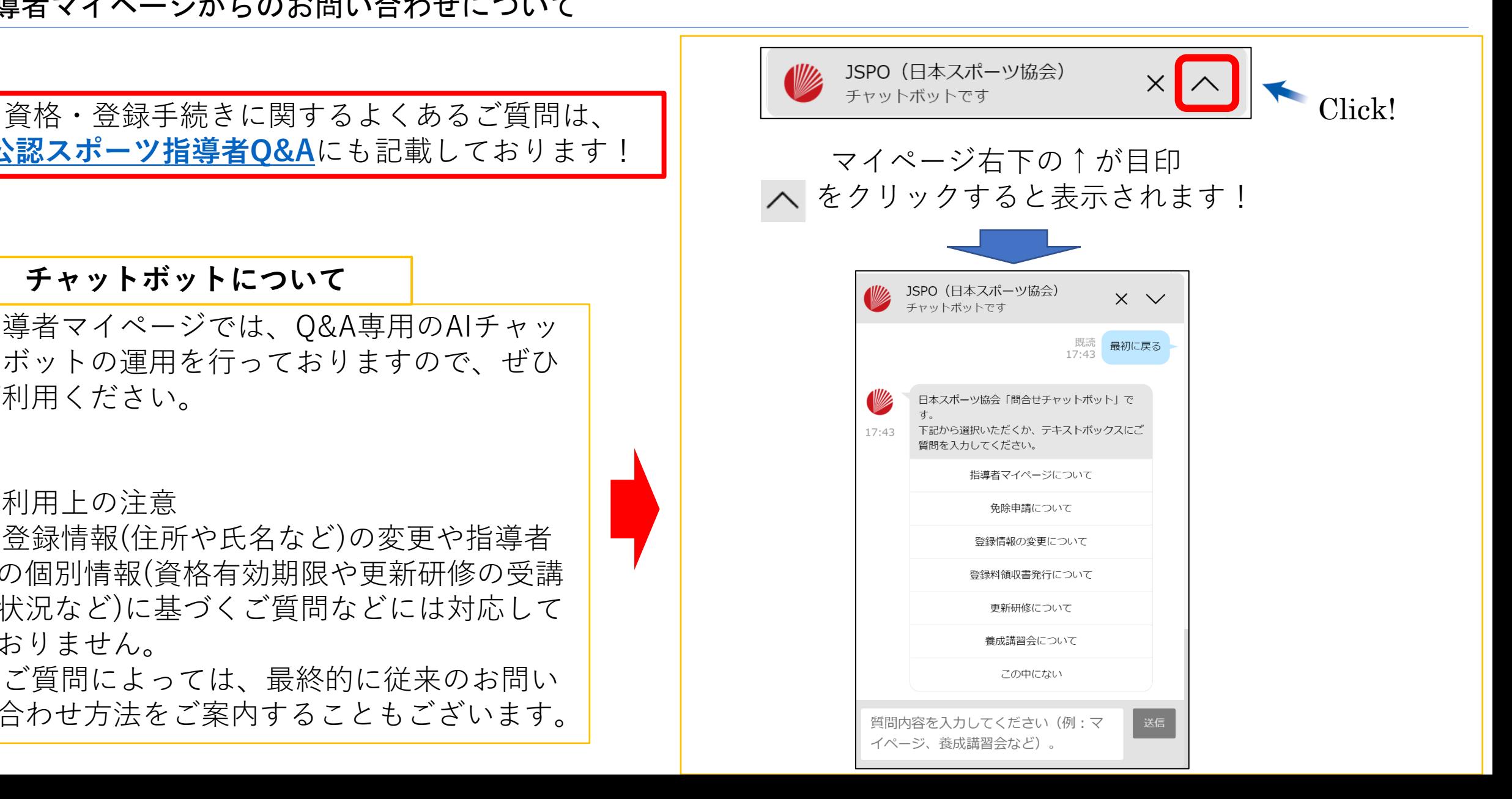

### <span id="page-29-0"></span>各種規程・リンク集

### **各種規程**

公認スポーツ指導者制度

[https://www.japan-sports.or.jp/Portals/0/data/katsudousuishin/doc/shidousha\\_seido\\_20220401.pdf](https://www.japan-sports.or.jp/Portals/0/data/katsudousuishin/doc/shidousha_seido_20220401.pdf)

### 公認スポーツ指導者登録規程

[https://www.japan-sports.or.jp/Portals/0/data/katsudousuishin/doc/touroku\\_kitei\\_20240209.pdf](https://www.japan-sports.or.jp/Portals/0/data/katsudousuishin/doc/touroku_kitei_20240209.pdf) 指導者マイページ利用規約

[https://www.japan-sports.or.jp/Portals/0/data/katsudousuishin/doc/kiteirui/mp\\_riyoukiyaku\\_20200109.pdf](https://www.japan-sports.or.jp/Portals/0/data/katsudousuishin/doc/kiteirui/mp_riyoukiyaku_20200109.pdf)

その他スポーツ指導者に関する諸規程は[こちら](https://www.japan-sports.or.jp/coach/tabid1158.html)

### **リンク集**

日本スポーツ協会ホームページ <https://www.japan-sports.or.jp/>

公認スポーツ指導者概要 <https://www.japan-sports.or.jp/coach/tabid58.html>

登録に関する各種手続き <https://www.japan-sports.or.jp/coach/tabid229.html>

資格更新のための研修 <https://www.japan-sports.or.jp/coach/tabid238.html>